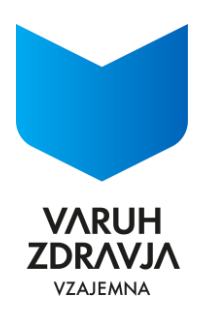

# **Navodila za registracijo in uporabo portala za stranke Moj varuh zdravja**

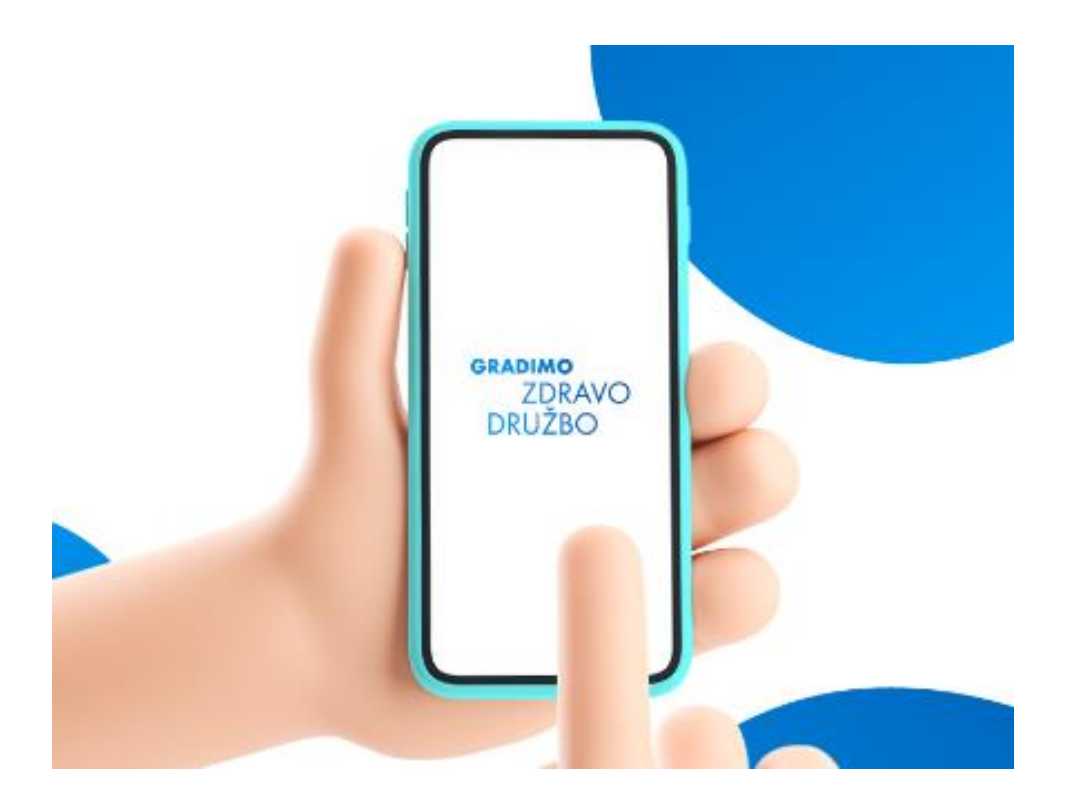

Ljubljana, december 2023

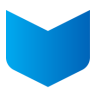

# **Kazalo**

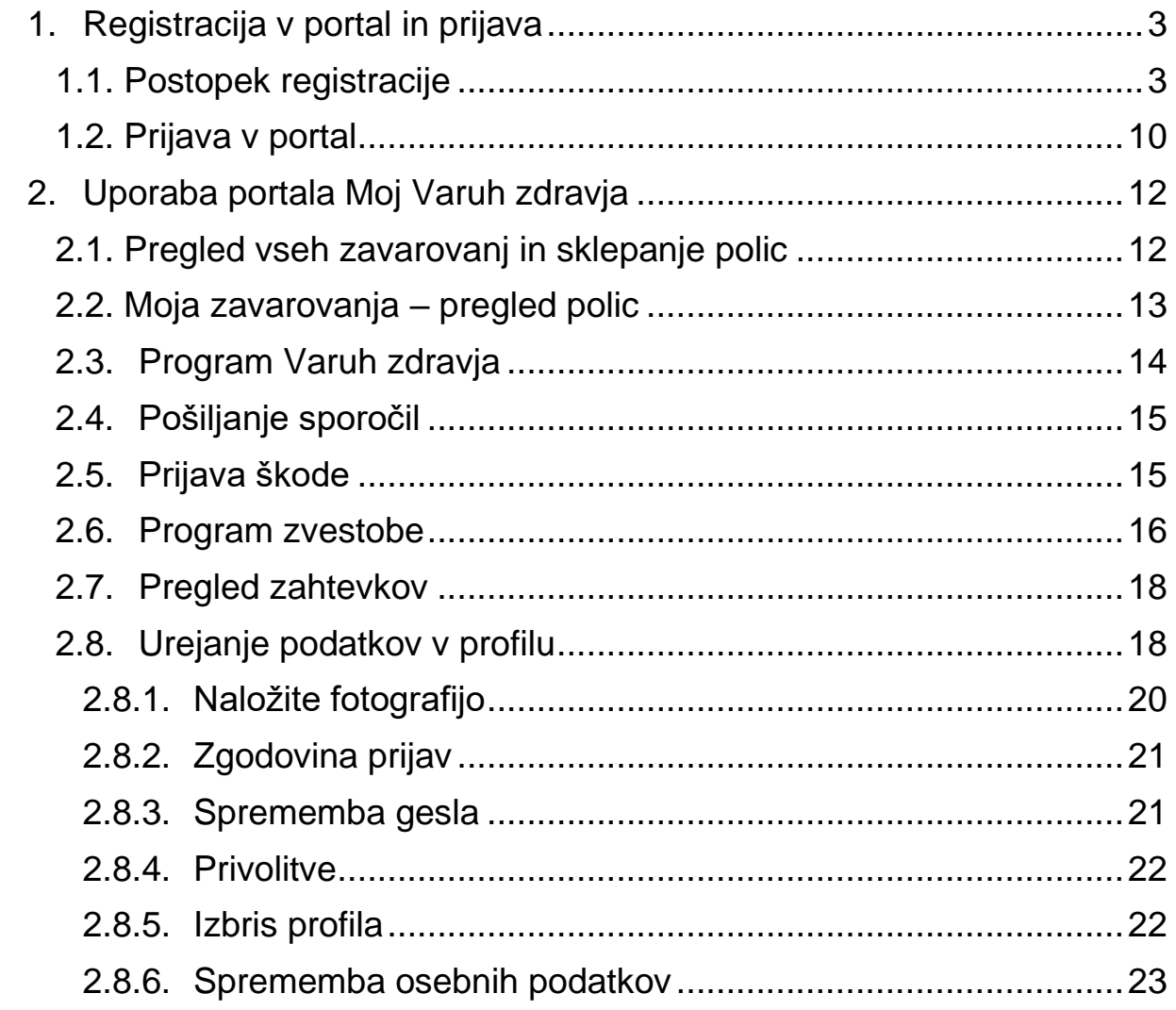

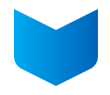

# **UVOD**

Portal za stranke Moj Varuh zdravja (v nadaljevanju: portal) je namenjen vsem strankam Varuha zdravja, Vzajemne, ki želite na varen in enostaven način komunicirati z zavarovalnico, uveljavljati pravice iz zavarovanj in spremljati ugodnosti v okviru programa zvestobe.

Portal omogoča:

- vpogled v vse svoje police,
- enostavnejše in hitrejše sklepanje zavarovanj prek spleta,
- pošiljanje sporočil zavarovalnici,
- preverjanje ugodnosti zvestobe,
- urejanje svojih osebnih podatkov,
- prijava škodnih zahtevkov.

Za pomoč pri registraciji, uporabi portala ali za dodatna vprašanja se lahko obrnete na naš klicni center na brezplačno telefonsko številko 080 20 60 ali pišete na elektronski naslov [info@vzajemna.si.](mailto:info@vzajemna.si)

Tujci zaenkrat ne morejo opraviti registracije, to bomo omogočili v eni izmed prihodnjih nadgradenj.

# <span id="page-2-0"></span>**1. Registracija v portal in prijava**

# <span id="page-2-1"></span>**1.1. Postopek registracije**

Registracija poteka v treh korakih:

- 1. korak »Začetek registracije«: vpišete ime, priimek, elektronski naslov in geslo.
- 2. korak »Potrditev e-naslova«: potrdite, da je vpisani elektronski naslov vaš in pravilen.
- 3. korak »Zaključek registracije«: vnesete ostale podatke, na podlagi katerih vas bomo prepoznali, vnesete registracijsko kodo in zaključite registracijo.

Postopek registracije začnete tako, da na povezavi<https://www.vzajemna.si/mojvaruhzdravja/> kliknete na gumb »USTVARI PROFIL«.

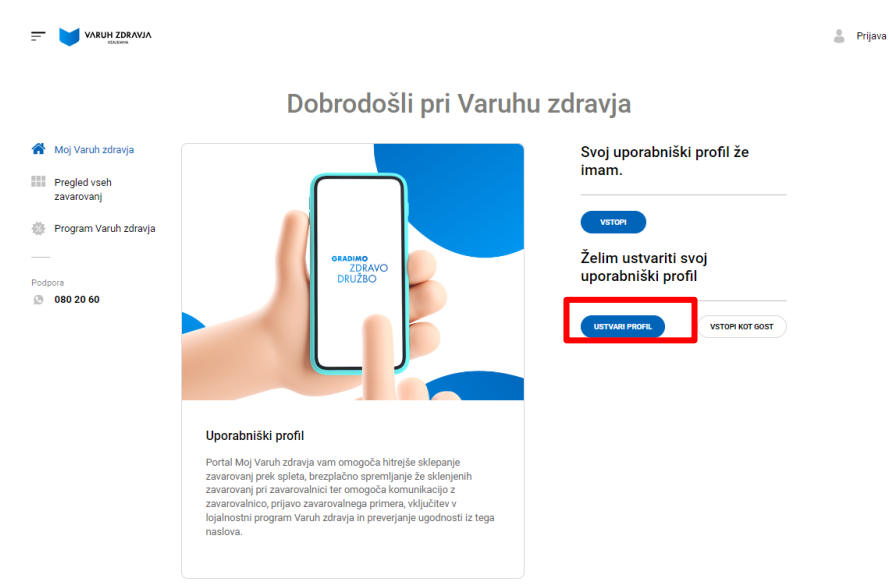

Slika 1: Ustvari profil

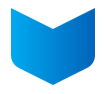

Odpre se obrazec v katerega vpišete vse zahtevane podatke:

- ime,
- priimek,
- elektronski naslov in
- izbrano geslo, ki ga vpišete dvakrat.

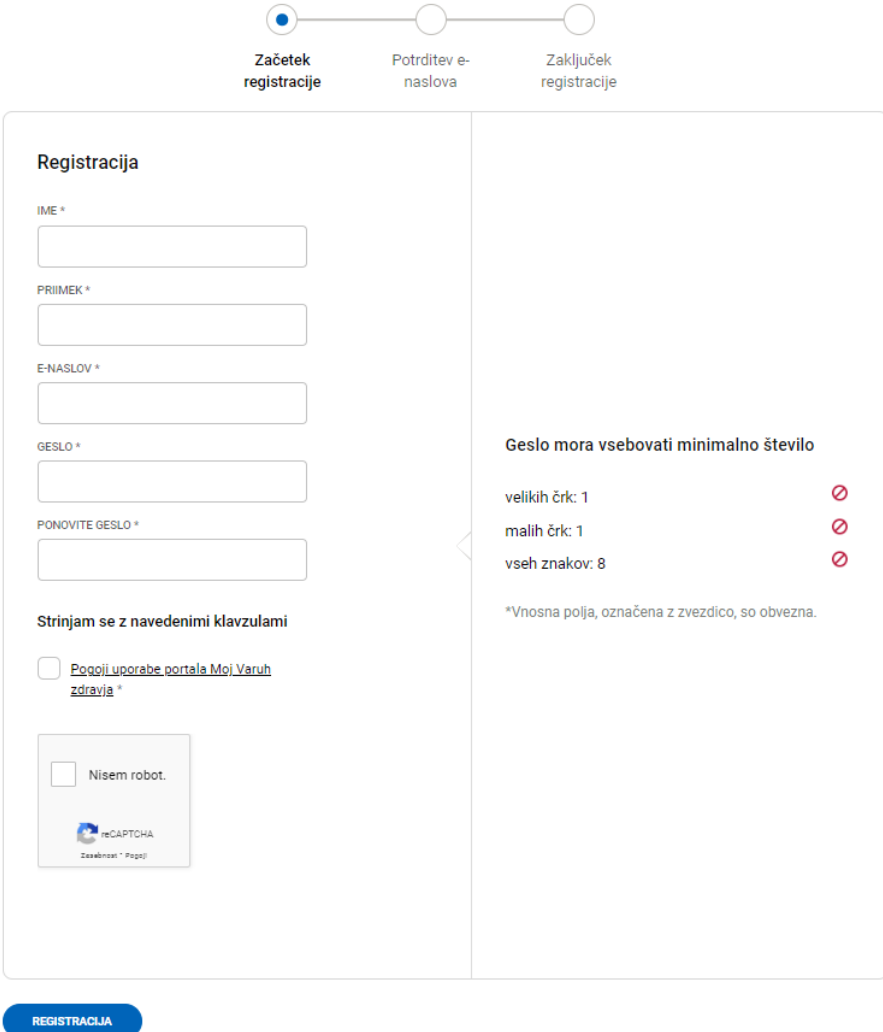

Slika 2: Obrazec za vnos podatkov

Za kreiranje gesla lahko uporabite pomoč brskalnika ali si ga izberete sami. Geslo mora vsebovati najmanj osem znakov, velike in male črke.

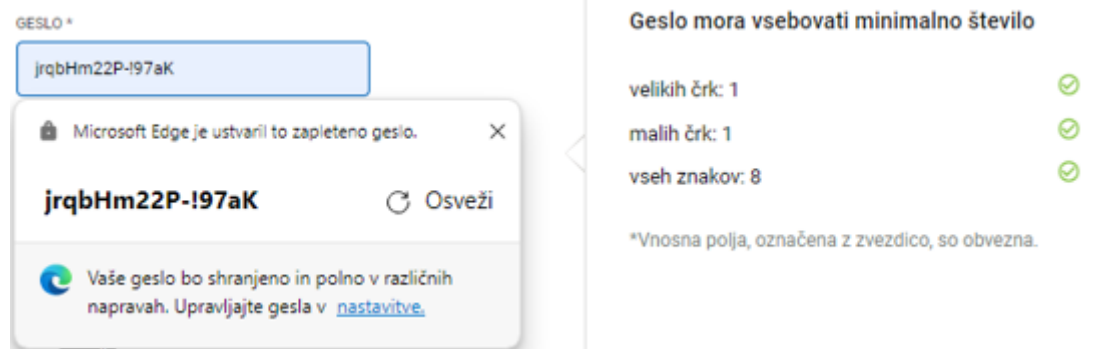

Slika 3: Kreiranje gesla

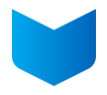

Preden nadaljujete, preberite še pogoje uporabe (s klikom na »Pogoji uporabe«) in potrdite, da se z njimi strinjate.

Odkljukajte »Nisem robot« in pritisnite gumb »Registracija«.

Za nadaljevanje postopka morate potrditi svoj elektronski naslov. Če elektronskega sporočila ne prejmete v nekaj minutah, lahko prek spodnje povezave »Kliknite tukaj« sprožite ponovno pošiljanje potrditvenega sporočila.

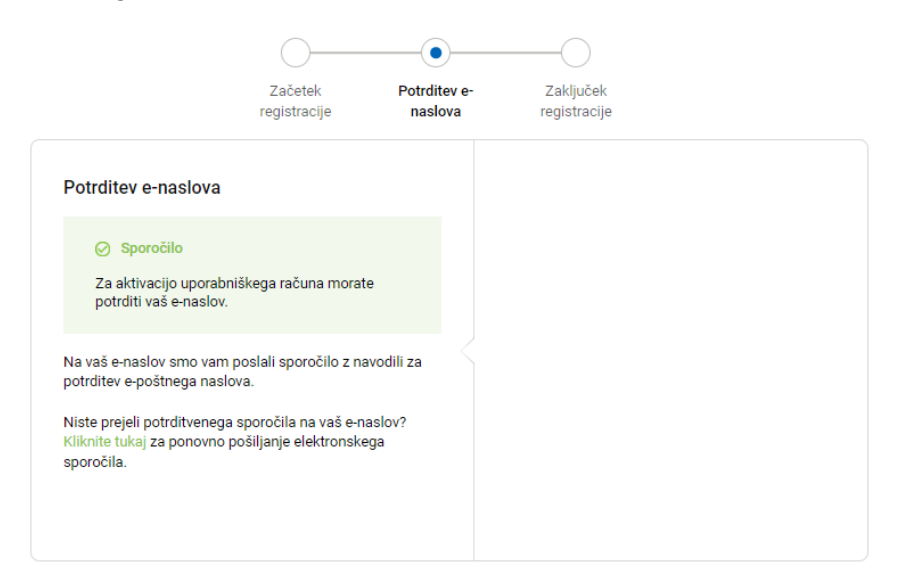

Slika 4: Potrditev e-naslova

Na vpisani elektronski naslov boste prejeli povezavo, s katero potrdite pravilnost svojega elektronskega naslova tako, da kliknete na gumb »POTRDITE ELEKTRONSKI NASLOV«.

## Pozdravljeni IME PRIIMEK,

za začetek postopka registracije na portalu za stranke prosim potrdite vaš elektronski naslov s pomočjo spodnje povezave.

POTRDITE ELEKTRONSKI NASLOV

Veljavnost povezave je omejena na 48 ur.

Zahvaljujemo se vam za zaupanje. Vaš Varuh zdravja, Vzajemna

Slika 5: Mail za potrditev elektronskega naslova

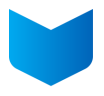

Po uspešni potrditvi elektronskega naslova, lahko zaključite registracijo prek gumba »ŽELIM ZAKLJUČITI REGISTRACIJO«.

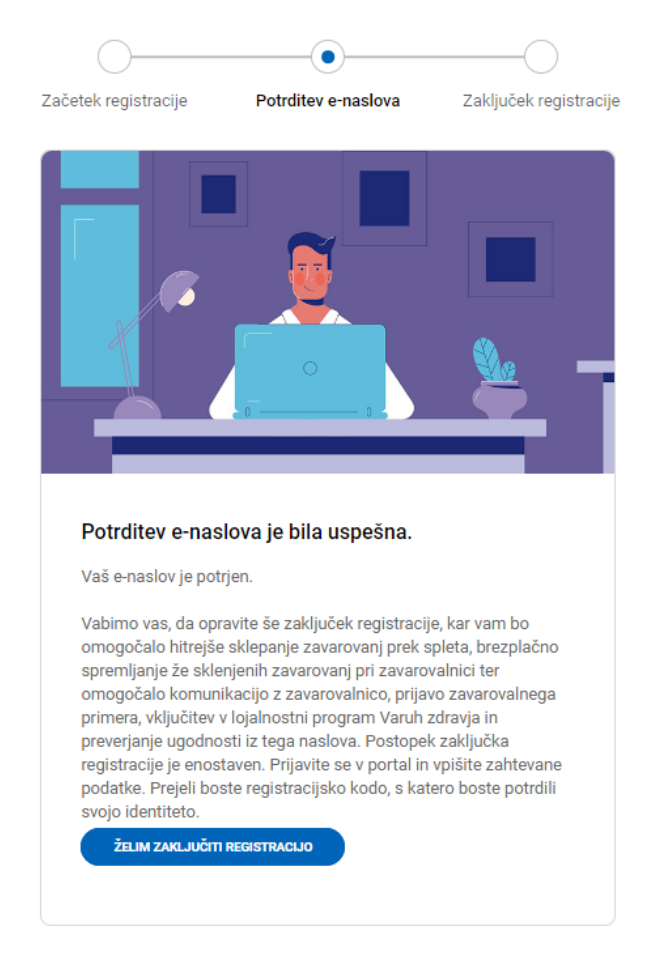

Slika 6: Uspešna potrditev e-naslova

Zaključek registracije lahko opravite tudi prek gumba »ŽELIM ZAKLJUČITI REGISTRACIJO«, ki je v elektronskem sporočilu, ki ga prejmete po uspešni potrditvi.

# Pozdravljeni IME PRIIMEK,

vaš elektronski naslov je bil uspešno potrjen. Vabimo vas, da zaključite registracijo. S tem boste imeli pregled nad vsemi svojimi sklenjenimi zavarovanji.

S klikom na spodnjo povezavo lahko zaključite registracijo.

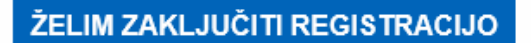

Zahvaljujemo se vam za zaupanje.

Vaš Varuh zdravja, Vzajemna

Slika 7: Uspešna potrditev e-naslova (mail)

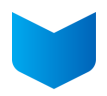

V obrazec vnesite vse zahtevane podatke, preberite pogoje uporabe in potrdite, da se strinjate z njimi. Izberete lahko še dve soglasji (Soglasje za neposredno trženje in Soglasje za obveščanje po elektronski pošti) in kliknite na gumb »NADALJUJ«.

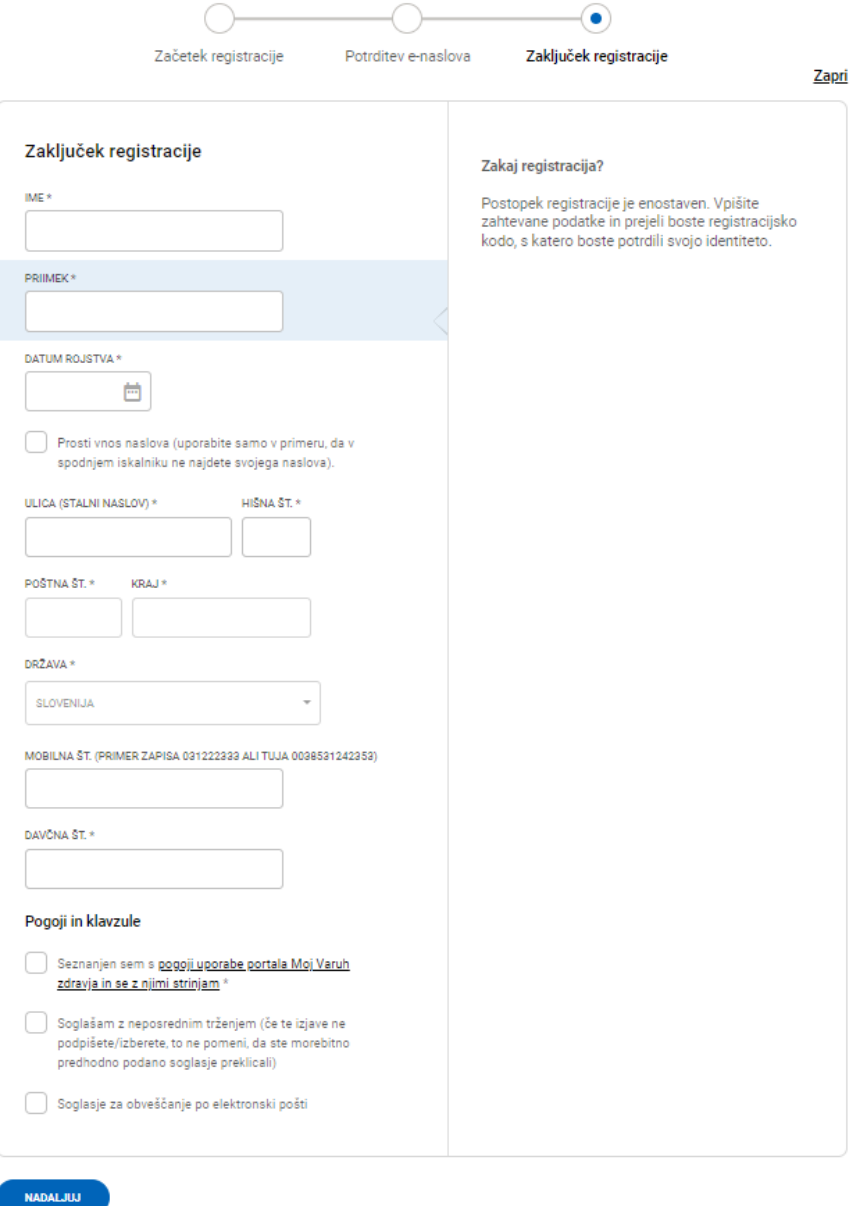

Slika 8: Zaključek registracije

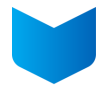

Po potrditvi obrazca izberite način za prejem registracijske kode: po pošti na domači naslov, na elektronski naslov ali prek SMS. Kontaktni podatki se prikažejo glede na podatke, shranjene v našem sistemu in so zamaskirani. Izberite način prejema in vpišite kontaktni podatek v celoti (prepišite zvezdice).

Če prikazani kontaktni podatki niso ustrezni ali vas nismo uspeli identificirati z našim sistemom, se obrnite na naš klicni center na brezplačno telefonsko številko 080 20 60, da preverijo vse podatke in jih po potrebi ustrezno spremenijo v našem sistemu, da boste lahko zaključili postopek registracije.

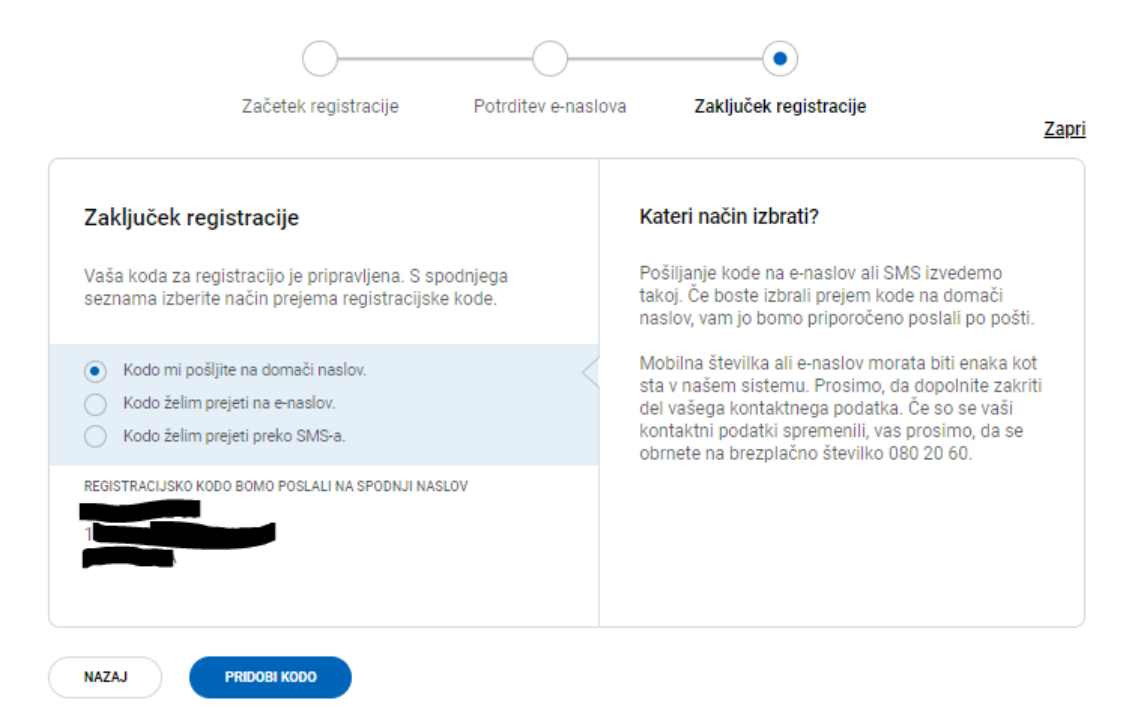

#### Slika 9: Prejem registracijske kode (domači naslov)

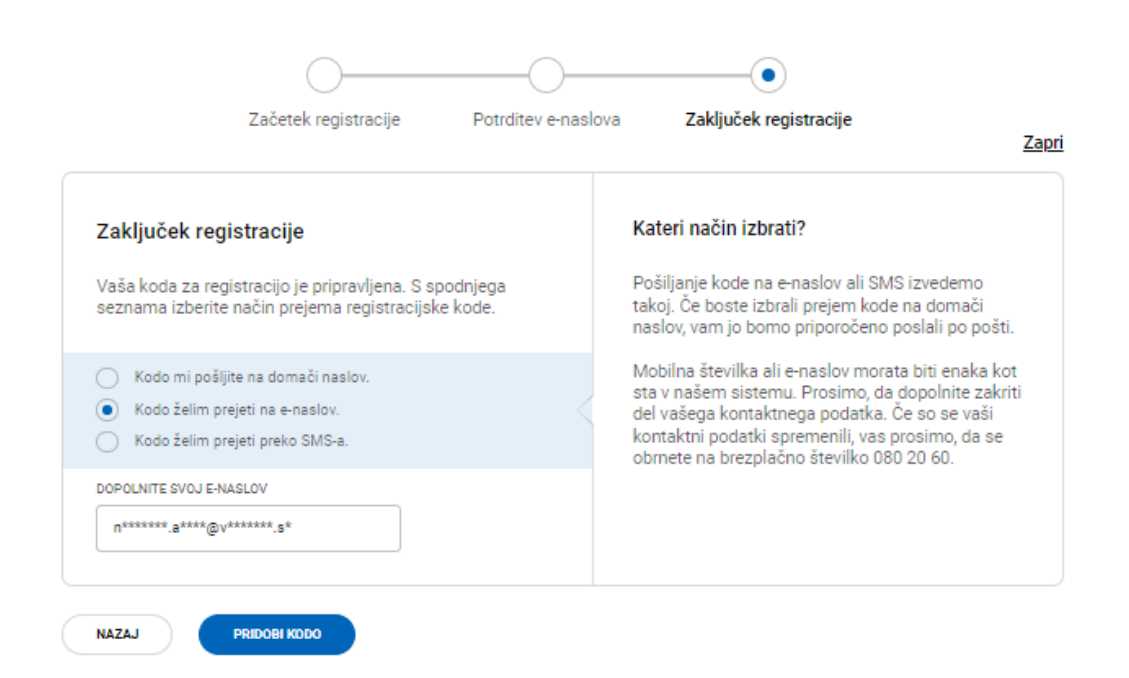

#### Slika 10: Prejem registracijske kode (e-naslov)

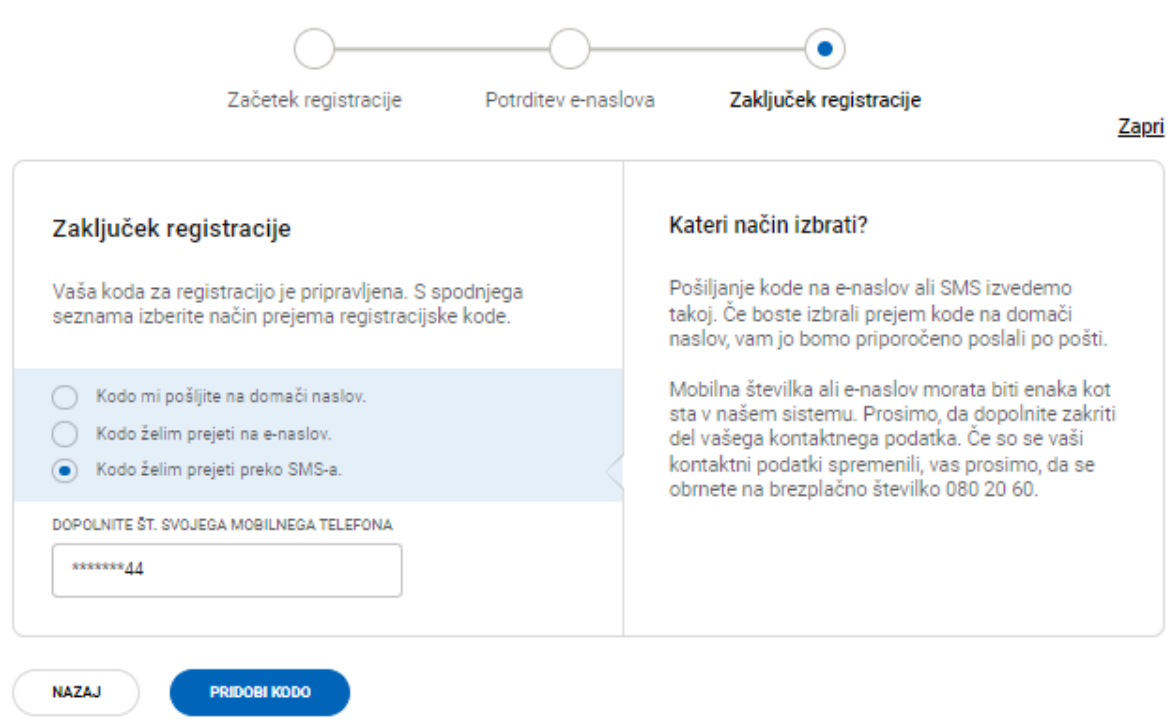

Slika 11: Prejem registracijske kode (SMS)

V zadnjem koraku vpišite prejeto registracijsko kodo v obrazec, kliknite gumb »REGISTRIRAJ ME« in postopek registracije boste uspešno zaključili.

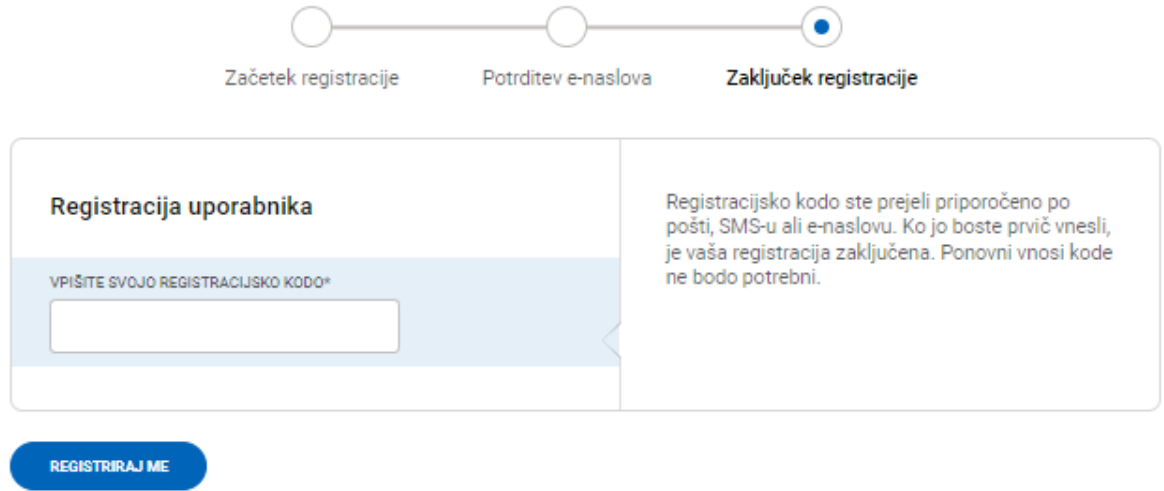

Slika 12: Vpis registracijske kode

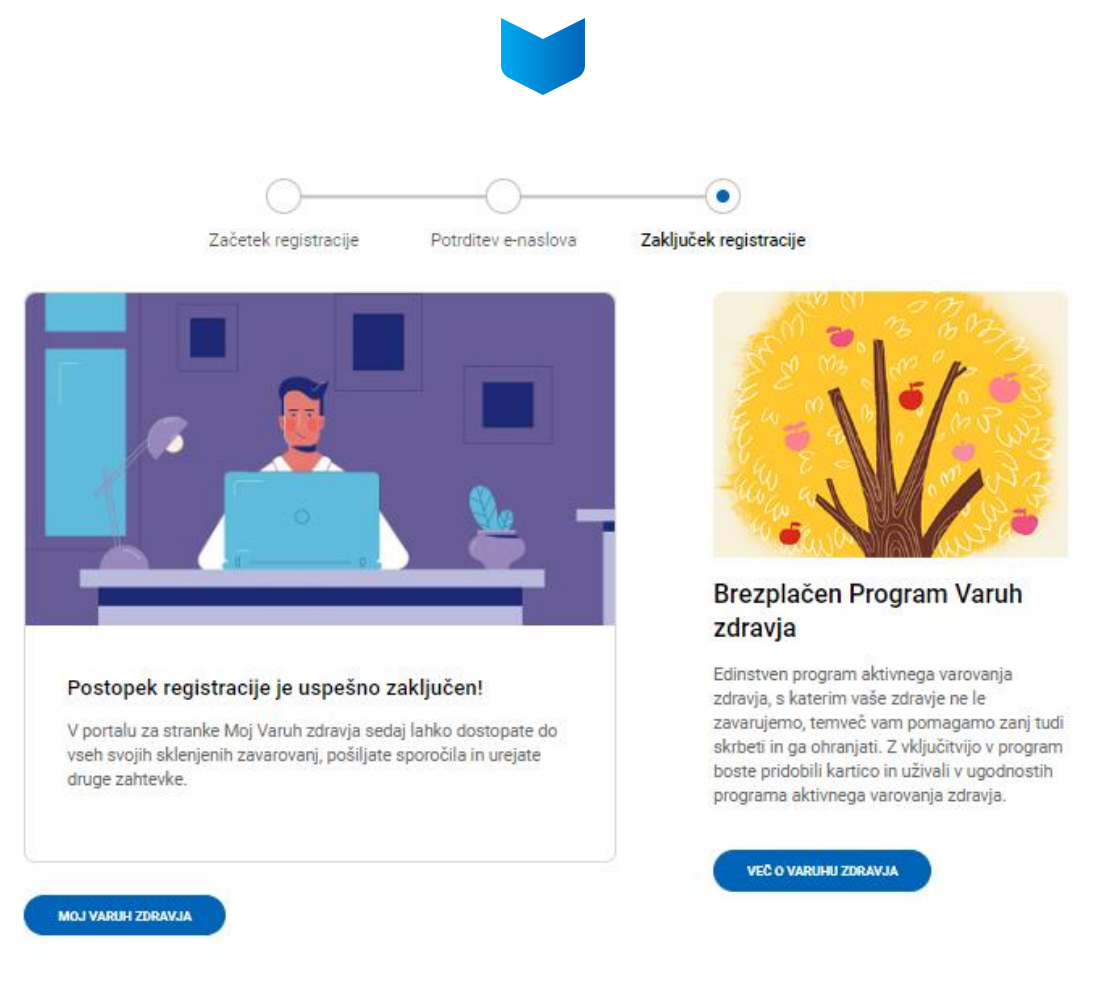

Slika 13: Uspešno zaključen postopek registracije

# <span id="page-9-0"></span>**1.2. Prijava v portal**

Za vstop v portal se je treba ponovno prijaviti: vpišite svoj elektronski naslov, geslo in kliknite gumb »PRIJAVA«.

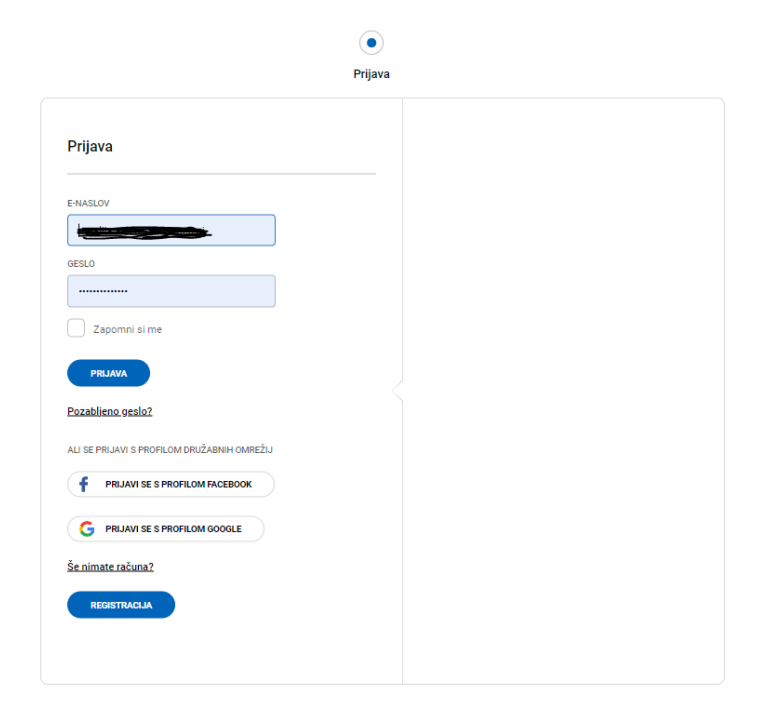

Slika 14: Prijava v portal

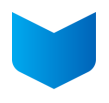

Ob naslednji prijavi v portal kliknite na povezavo<https://www.vzajemna.si/mojvaruhzdravja/> in potem gumb »Prijava« desno zgoraj ali gumb »VSTOPI«.

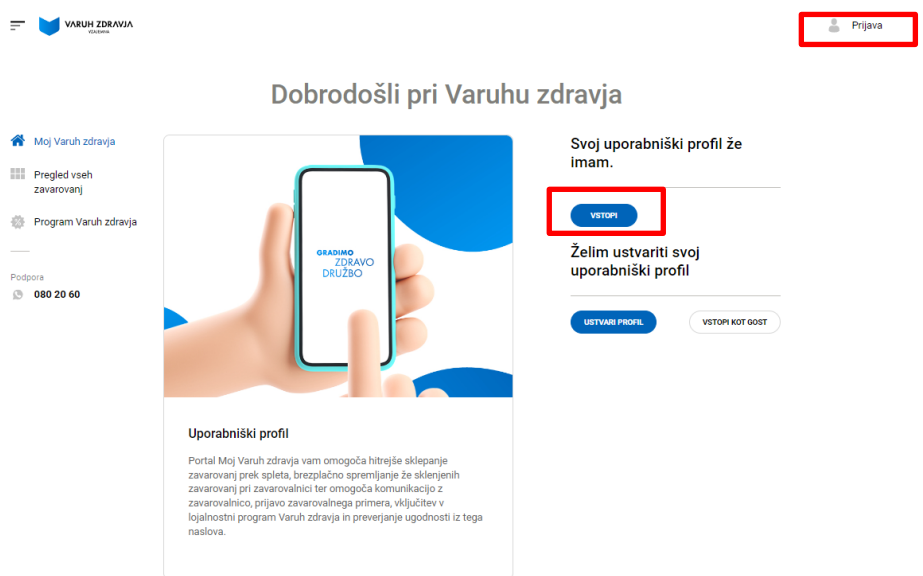

Slika 15: Vstop v profil ob ponovni prijavi

Odpre se obrazec za vnos vašega elektronskega naslova in gesla, ki ste ga ob registraciji izbrali. Lahko izberete možnost »Zapomni si me«, da se vam bodo podatki za vstop shranili in naslednjič samodejno prikazali. Te možnosti zaradi varnosti ne izberite, če delate na napravi, ki jo uporablja več uporabnikov.

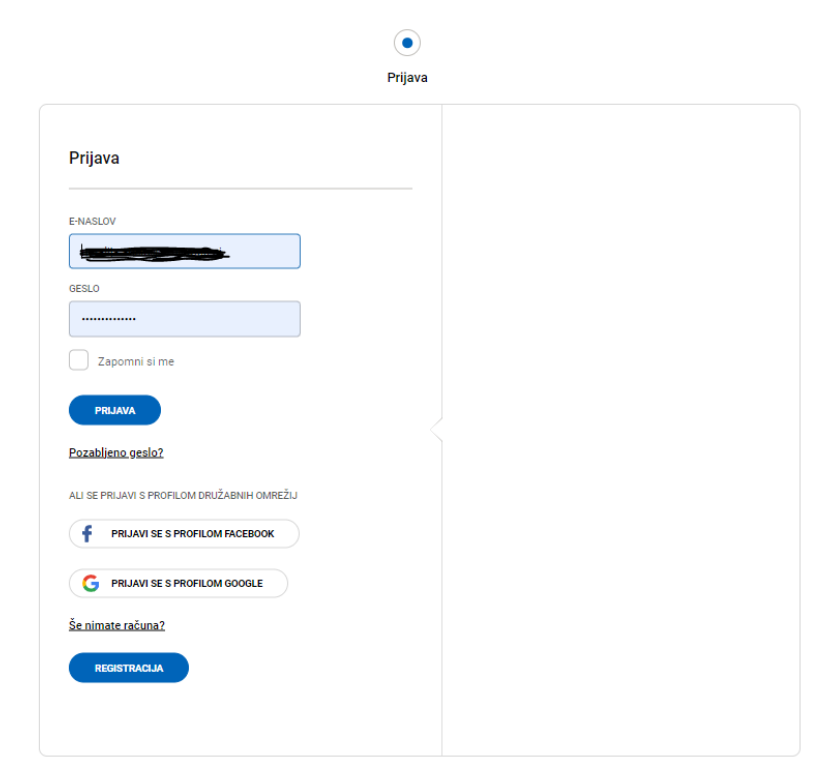

Slika 16: Prijava v portal

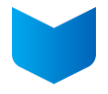

V portal se lahko zelo enostavno prijavite tudi s profilom Facebook ali Google, če ju imate.

V tem primeru kliknite na ustrezen gumb za prijavo.

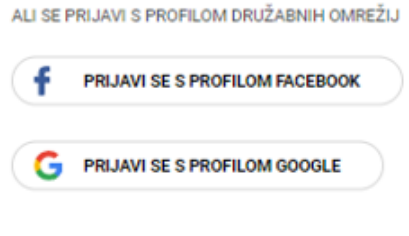

Slika 17: Prijava v portal

# <span id="page-11-0"></span>**2. Uporaba portala Moj Varuh zdravja**

Po opravljeni registraciji lahko preverjate stanje svojih zavarovanj, jih poenostavljeno sklepate, nam pošiljate sporočila, preverjate stanje svojih ugodnosti, spreminjate podatke in prijavljate škode. V nadaljevanju je predstavljena vsebina posameznega poglavja portala.

# <span id="page-11-1"></span>**2.1. Pregled vseh zavarovanj in sklepanje polic**

V pregledu vseh zavarovanj si lahko ogledate, katera zavarovanja iz naše ponudbe lahko sklenete prek spleta. Prikazano je tudi, katera zavarovanja imate že sklenjena. Ko izberete eno od navedenih zavarovanj, je postopek zelo enostaven, ker se avtomatično izpolnijo že vsi vaši osebni podatki s portala. Če ste začeli s sklepanjem določenega zavarovanja in postopka niste dokončali, vam pri tem zavarovanju piše »Nedokončano« in »Nadaljuj«.

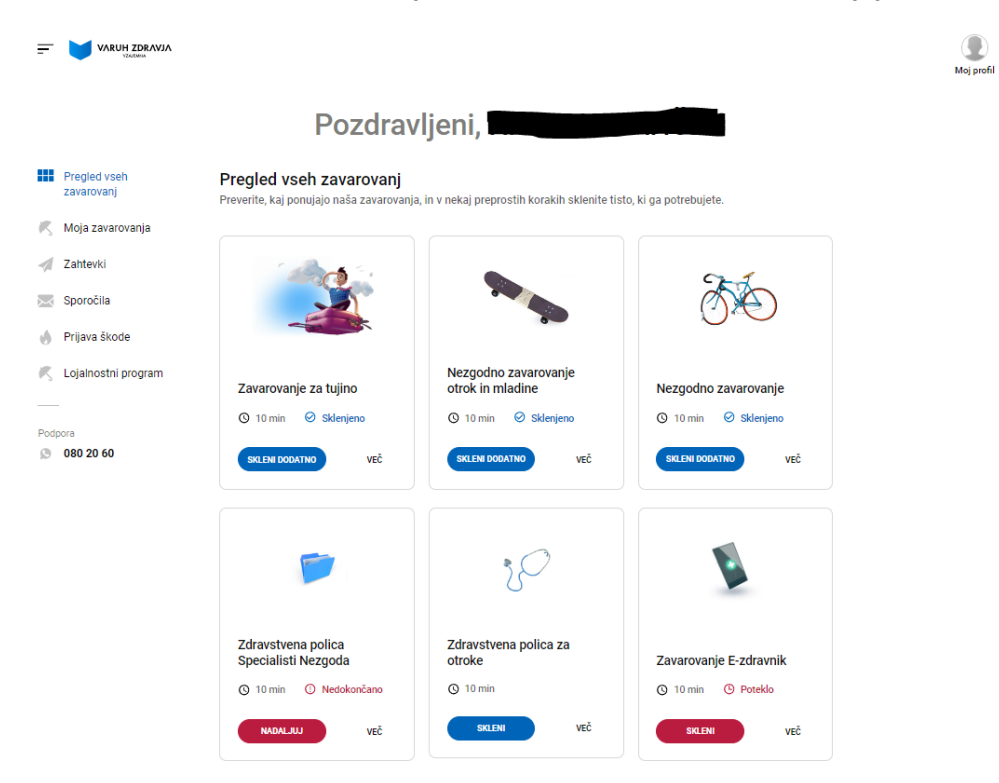

Slika 18: Pregled vseh zavarovanj

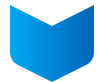

# <span id="page-12-0"></span>**2.2. Moja zavarovanja – pregled polic**

Moja zavarovanja

V tem sklopu lahko vidite vsa zavarovanja/police, ki jih imate sklenjene pri nas. Privzeti pogled so samo veljavne police. Če želite pogledati tudi neveljavne/pretečene police, pa lahko na desni strani namesto »Veljavne police« izberete »Vse police«.

|                                          |             |            |            |                    |            |            |                     | Veljavne police | $\overline{\phantom{a}}$ |
|------------------------------------------|-------------|------------|------------|--------------------|------------|------------|---------------------|-----------------|--------------------------|
| Zavarovanje                              | Zavarovanec | Št. police | Veljavnost | Datum<br>sklenitve | Velja od   | Velja do   | Avt.<br>podaljšanje | Podrobno        |                          |
| Zavarovanje za tujino -<br>multitrip     |             |            | Veljavno   | 02.06.2023         | 12.06.2023 | 11.06.2024 | <b>NE</b>           | 0.0.0           |                          |
| Zavarovanje Dental                       |             |            | Veljavno   | 25.03.2019         | 26.03.2019 | 25.03.2025 | DA                  | 0.0.0           |                          |
| Kolektivna zdravstvena<br>polica         |             |            | Veljavno   | 21.06.2018         | 01.08.2018 | 31.07.2024 | DA                  | 0.0.0           |                          |
| Kolektivno zavarovanje<br>težjih bolezni |             |            | Veljavno   | 21.04.2016         | 01.05.2016 | 30.04.2024 | DA                  | 0.0.0           |                          |
| Dopolnilno zdravstveno<br>zavarovanje    |             |            | Veljavno   | 09.01.2006         | 01.03.2006 | 28.02.2026 | DA                  | 0.0.0           |                          |

Slika 19: Pregled vseh zavarovanj

S klikom na tri pikice v stolpcu »Podrobno« lahko vidite, katera kritja določena polica vsebuje, kdo je zavarovalec in plačnik, kakšen je znesek letne premije in na kakšen način se polica plačuje.

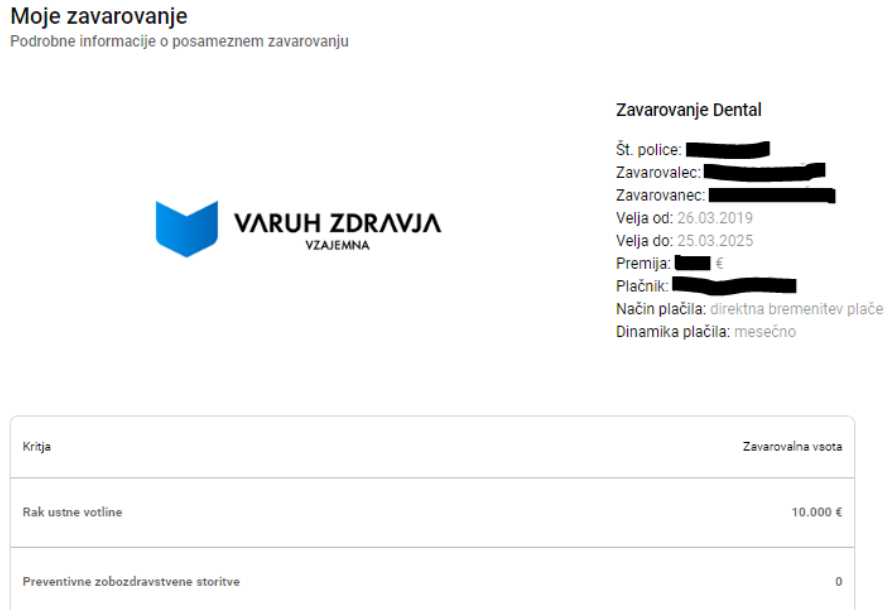

Slika 20: Podroben pregled zavarovanja

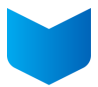

# <span id="page-13-0"></span>**2.3. Program Varuh zdravja**

Če še niste vključeni v naš program zvestobe Varuh zdravja, lahko to enostavno in hitro naredite prek portala. V meniju izberite »Program Varuh zdravja«, vpišite vse potrebne podatke, preverite splošne pogoje in potrdite, da se z njimi strinjate ter kliknite »Nadaljuj«.

 $\overline{\phantom{a}}$ 

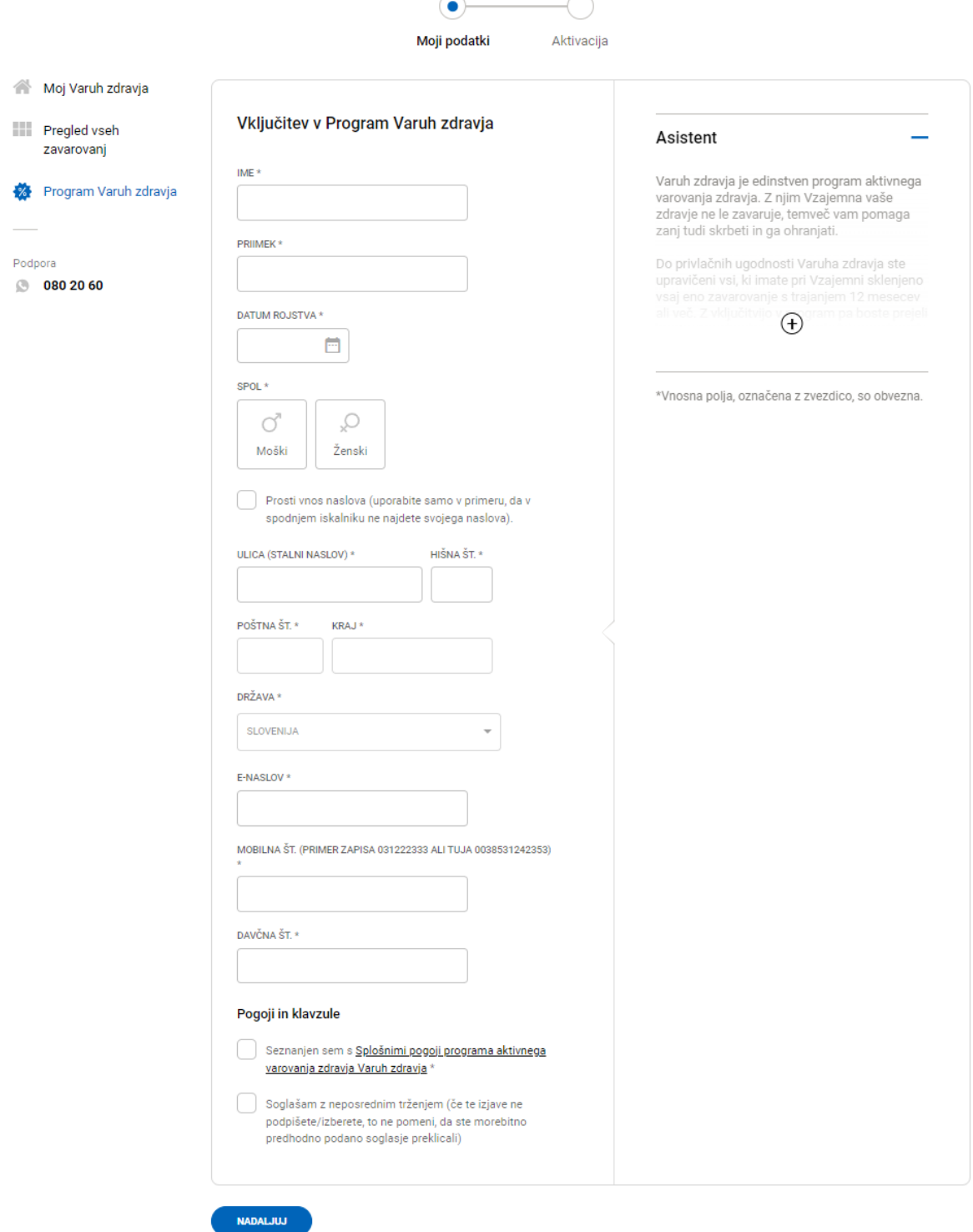

Slika 21: Vključitev v Varuh zdravja

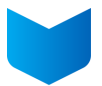

# <span id="page-14-0"></span>**2.4. Pošiljanje sporočil**

Če potrebujete našo pomoč, nam lahko pošljete sporočilo. To storite v meniju z izbiro sklopa »Sporočila«.

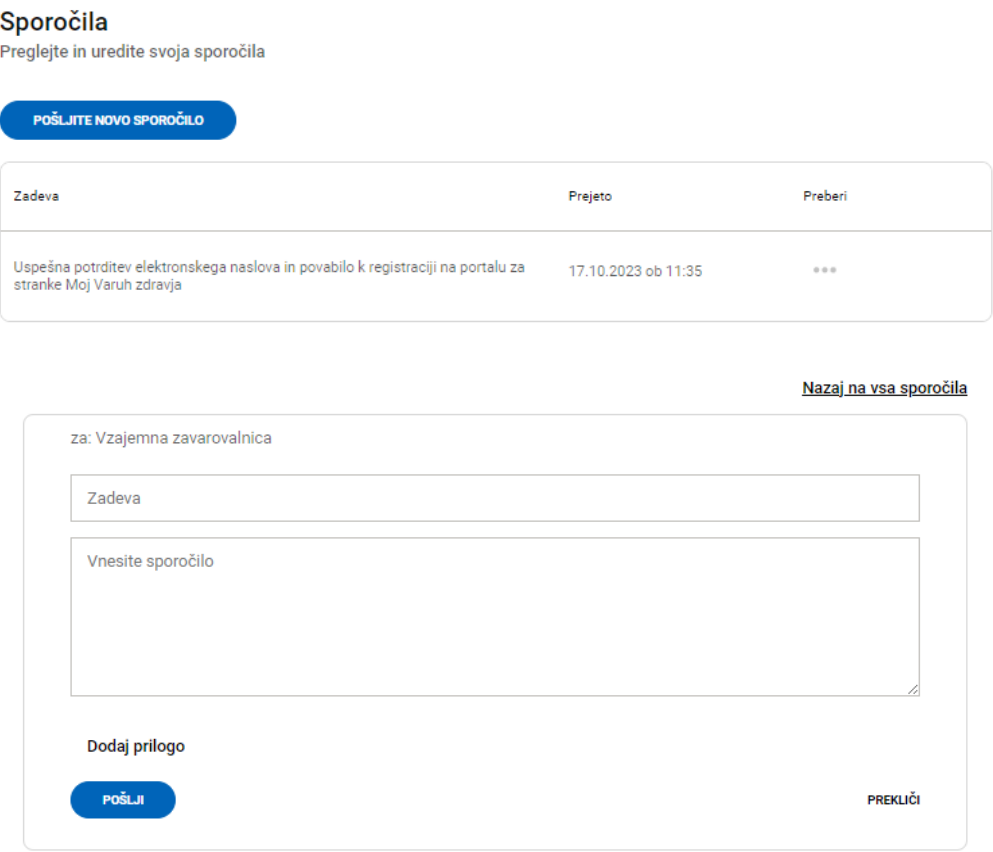

Slika 22: Obrazec za pošiljanje sporočila

## <span id="page-14-1"></span>**2.5. Prijava škode**

V meniju na levi strani lahko kliknete na »Prijavi škodo« in odprla se vam bo naša spletna stran z vsemi obrazci za prijavo škode. Izberite ustreznega, izpolnite podatke in oddajte elektronsko vlogo za prijavo škode.

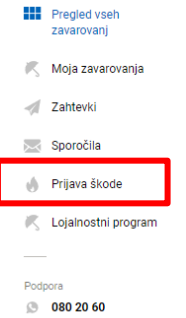

Slika 23: Prijava škode

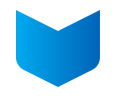

# Prijavi škodo

ZA STRANKE

Škodo lahko enostavno prijavite na naši spletni strani prek enega izmed spodnjih spletnih obrazcev ali pa zahtevek z vso dokumentacijo pošljete po pošti na naslov: Vzajemna zdravstvena zavarovalnica, d. v. z., Vošnjakova ulica 2, 1000 Ljubljana.

Zaradi zaščite vaših podatkov vas prosimo, da nam po elektronski pošti ne pošiljate podatkov in dokumentacije, povezane z vašim zdravstvenim stanjem.

# Želim prijaviti škodo

Spodnji obrazec uporabite v naslednjih primerih:

- za uveljavljanje zavarovalnine na podlagi naslednjih zavarovanj: Nezgodno zavarovanje, Zavarovanje za  $\circ$ težje bolezni, Zavarovanje za primer raka, Zavarovanje bolezni srca in ožilja, Zavarovanje COVID, Zavarovanje za nadomestila, Zavarovanje Dental (v primeru raka ustne votline) ali
- $\circ$ za povračilo stroškov za opravljeno zdravstveno storitev (Zavarovanje za tujino ali Celoletno zavarovanje za tujino Multitrip, Dopolnilno zdravstveno zavarovanje, Zdravstvena polica (povračilo stroškov), Kolektivna zdravstvena polica, Diagnoza, Nadstandard, Kolektivno zavarovanje zdravil, Zavarovanje Specialisti senior).

Za uspešno prijavo škode izpolnite obrazec na spodnji povezavi in priložite vsa zahtevana dokazila (račune, izvide ipd.).

ŽELIM PRIJAVITI ŠKODO ->

Slika 24: Obrazci za prijavo škode

#### <span id="page-15-0"></span>**2.6. Program zvestobe**

V meniju »Program zvestobe« lahko preverite, ali ste vključeni v naš brezplačni program aktivnega varovanja zdravja Varuh zdravja in do katerih ugodnosti ste upravičeni.

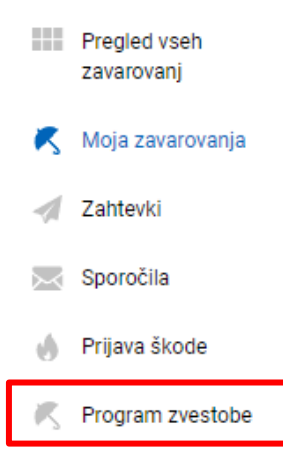

Slika 25: Program zvestobe

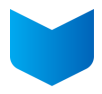

#### V obrazec vpišite potrebne podatke in preverite v katerem programu ste in do katerih ugodnosti ste upravičeni.

Zavarovanci Vzajemne, ki ste vključeni v program varovanja zdravja in že imate svojo kartico Varuh zdravja, tu lahko preverite veljavnost kartice. Vpišite manjkajoče podatke in kliknite Preveri.

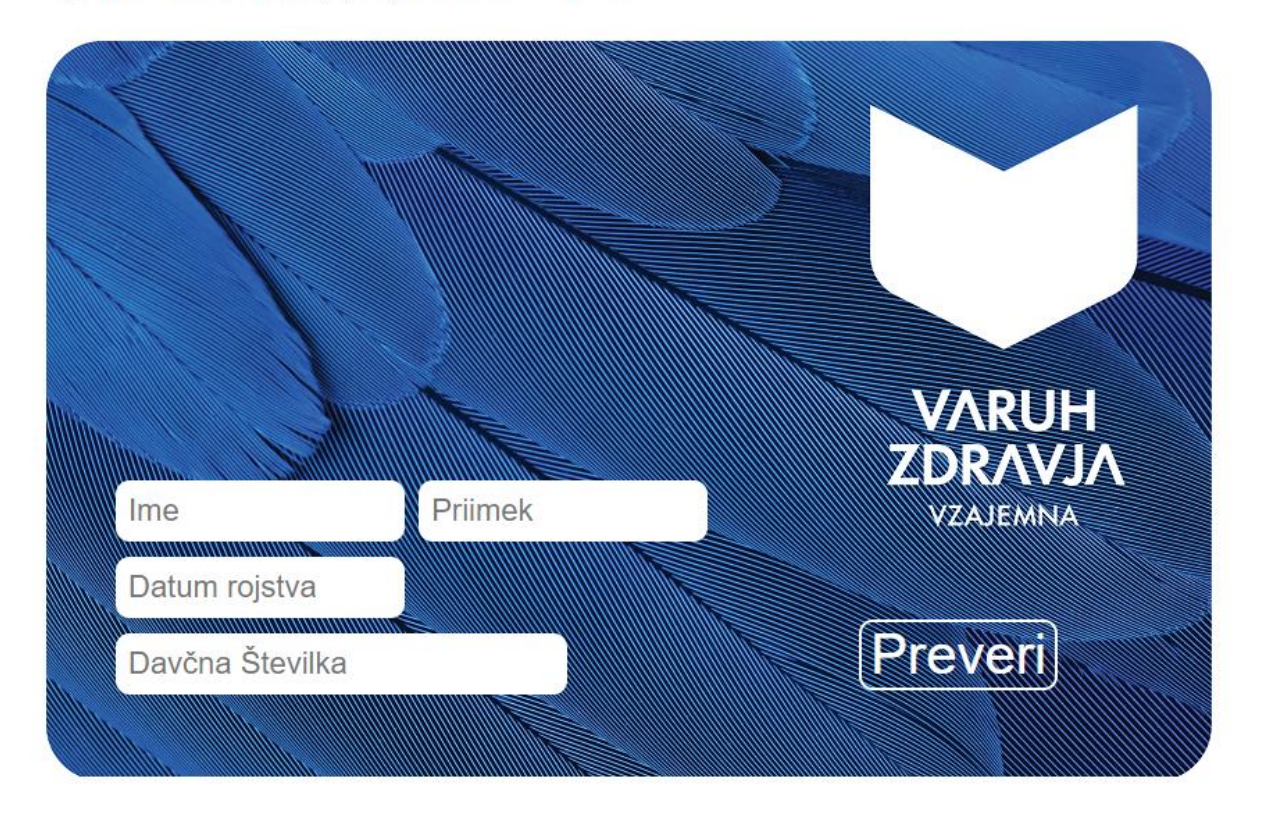

Vaša kartica je veljavna. Trenutno ste vključeni v Varuh zdravja VARNI.

V Varuha zdravja ste bili na presečni datum 30.06. 2023 vključeni v program Varni najmanj 96 mesecev, zato vas želimo nagraditi za zvestobo: Dobroimetje v višini 60 EUR za novo sklenjena zavarovanja Vzajemne.

Za unovčitev nagrade obiščite najbližjo poslovalnico Vzajemne ali nas pokličite na 080 20 60 in dogovorili se bomo za obisk zastopnika. Če ste nagrado že koristili, je to obvestilo brezpredmetno.

#### Poskrbite za finančno varnost vas in vaših bližnjih z izbiro primernega zavarovanja.

\* Več o pogojih koriščenja na povezavi.

Oglejte si, katere ugodnosti vam pripadajo -> Ugodnosti v sklopu programa Varuh zdravja

Vas zanima več o aktivnem varovanju zdravja? Preberite več -> Varuh zdravja

Slika 26: Preverjanje ugodnosti

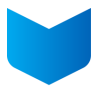

# <span id="page-17-0"></span>**2.7. Pregled zahtevkov**

Zahtevek za spremembo osebnih podatkov in ostale zahtevke lahko vidite v meniju v sklopu »Zahtevki«. Če želite spremeniti svoje osebne podatke, kliknite na gumb »Želim spremeniti osebne podatke« na tej strani ali v profilu (glejte točko 2.8. in 2.8.6.).

|         | VARUH ZDRAVJA<br><b>VZAJEMALA</b> |                                                       |                            |                             |            |            |                   |  |  |  |  |  |
|---------|-----------------------------------|-------------------------------------------------------|----------------------------|-----------------------------|------------|------------|-------------------|--|--|--|--|--|
|         |                                   | Zahtevki<br>Preglejte svoje zahtevke ali oddajte nove |                            |                             |            |            |                   |  |  |  |  |  |
| a ka    | Pregled vseh<br>zavarovanj        | <b>ŽELIM SPREMENITI OSEBNE PODATKE</b>                |                            |                             |            |            |                   |  |  |  |  |  |
| Œ.      | Moja zavarovanja                  | Moji zahtevki                                         | Razvrsti                   | $\overline{\phantom{a}}$    |            |            |                   |  |  |  |  |  |
|         | Zahtevki                          | Zadeva                                                | Vrsta zahtevka             | Status                      | Poslano    | Podrobno   | Izbriši           |  |  |  |  |  |
|         | Sporočila                         |                                                       |                            |                             |            |            |                   |  |  |  |  |  |
| sA)     | Prijava škode                     | Zdravstvena polica<br>Specialisti Nezgoda             | Sklenitev police           | C Začetek                   | 24.11.2023 | $0.0 - 0.$ | $\asymp$          |  |  |  |  |  |
|         | Program zvestobe                  | Zavarovanje za tujino                                 | Sklenitev police           | <b>⊙</b> Začetek            | 24.11.2023 | 0.0.0      | $\mathcal{Y}_n^*$ |  |  |  |  |  |
| Podpora | 080 20 60                         | Vključitev v Varuh zdravja                            | Vključitev v Varuh zdravja | ⊘ Zaključeno                | 17.10.2023 |            |                   |  |  |  |  |  |
|         |                                   | Registracija uporabnika                               | Verifikacija uporabnika    | Uspešno<br>⊘<br>registriran | 17.10.2023 |            |                   |  |  |  |  |  |
|         |                                   |                                                       |                            |                             |            |            |                   |  |  |  |  |  |

Slika 27: Sprememba osebnih podatkov

# <span id="page-17-1"></span>**2.8. Urejanje podatkov v profilu**

Portal lahko uporabite tudi za spremembo svojih osebnih podatkov, če so se spremenili, urejanje dinamike in načina plačevanja pri policah ipd.

Desno zgoraj kliknite na »Moj profil« in nato na gumb »MOJ PROFIL«.

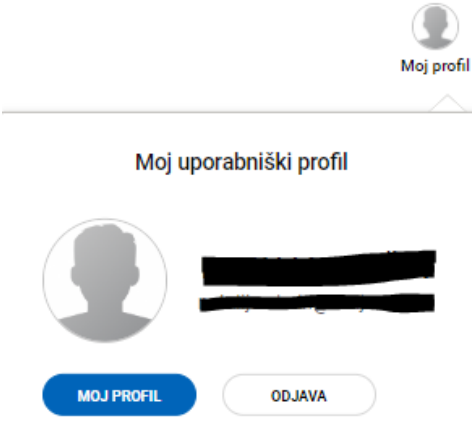

Slika 28: Vstop v vaš profil

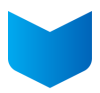

Odpre se vam profil z vsemi vašimi podatki.

#### Moj profil

Preglejte in urejajte svoj profil

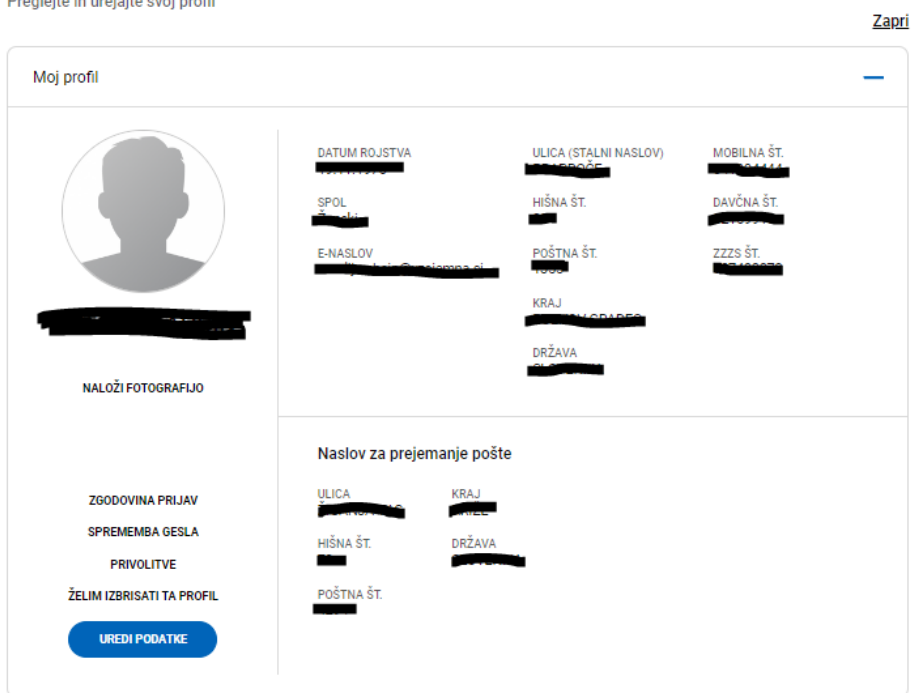

Slika 29: Podatki v vašem profilu

S klikom na »Uredi podatke« se odpre obrazec, v katerega vnesete svoje trenutne podatke in kliknete na gumb »Spremeni podatke«.

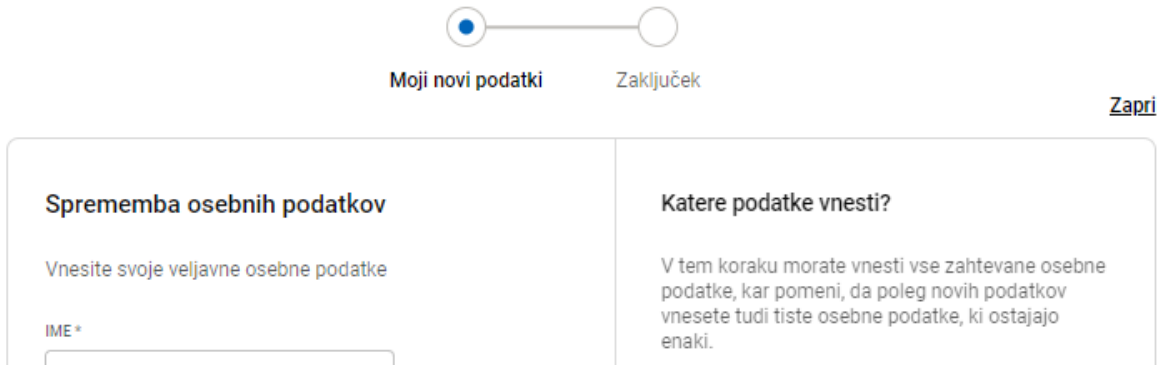

Slika 30: Vnos spremenjenih podatkov

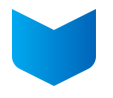

S tem ste oddali zahtevo za spremembo vaših podatkov. Ko jo bomo uredili, vas bomo o tem obvestili na vaš elektronski naslov.

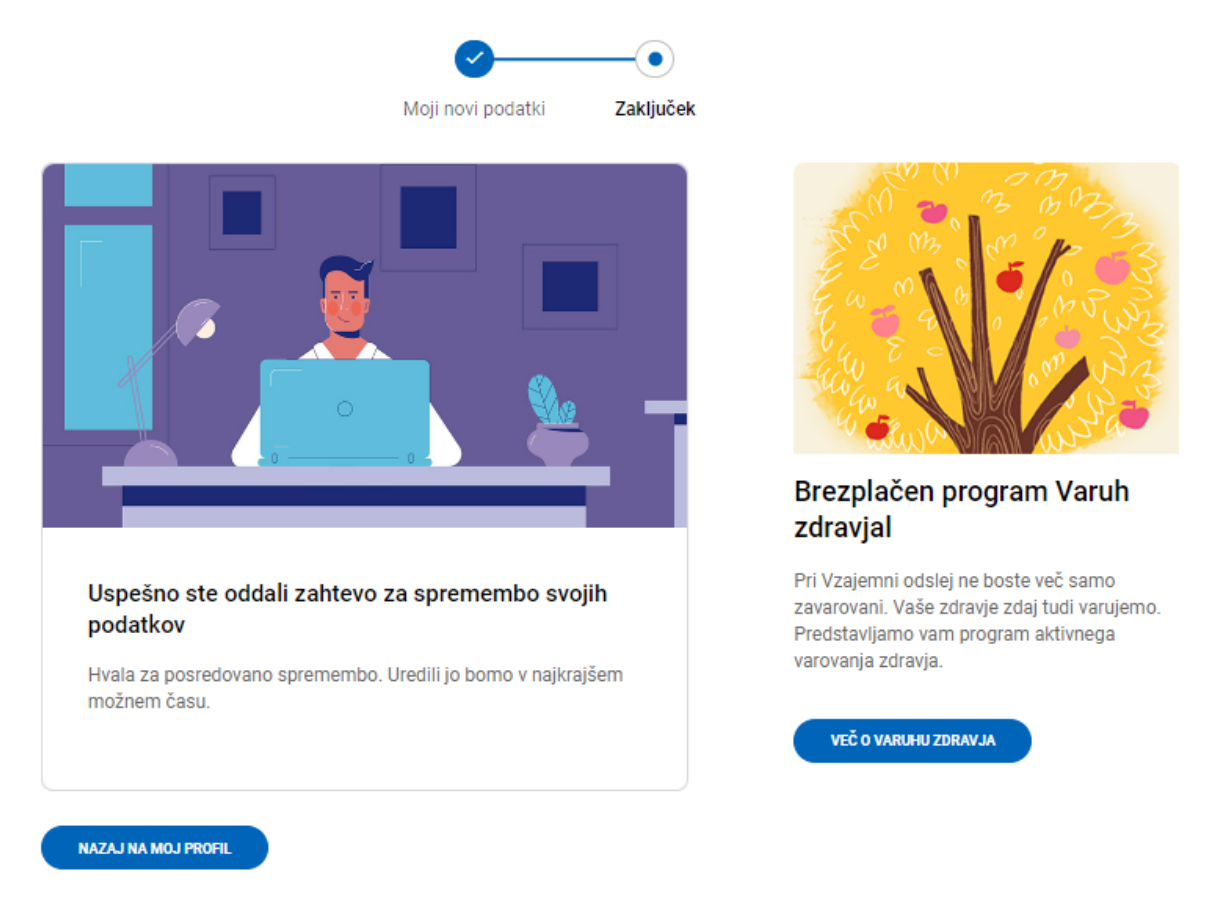

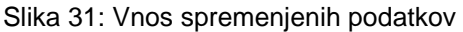

# <span id="page-19-0"></span>**2.8.1. Naložite fotografijo**

Na portal si lahko naložite svojo fotografijo tako, da kliknete na gumb »NALOŽI FOTOGRAFIJO«. Lahko se takoj fotografirate in jo direktno naložite tako, da na vprašanje »Želite zajeti sliko prek spletne kamere?« odgovorite »DA.

Lahko pa izberete fotografijo s svojega računalnika/telefona tako, da izberete NE in jo naložite.

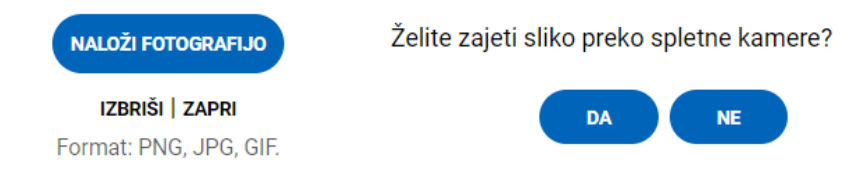

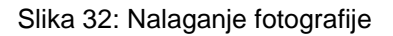

Če ste se prijavili prek profila Facebook ali Google in imate tam naloženo fotografijo, se bo ta prenesla v profil.

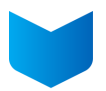

# <span id="page-20-0"></span>**2.8.2. Zgodovina prijav**

V »Zgodovini prijav« lahko vidite vse svoje prijave v portal.

#### Zgodovina prijav

Preglejte seznam dostopov z vašim uporabniškim profilom

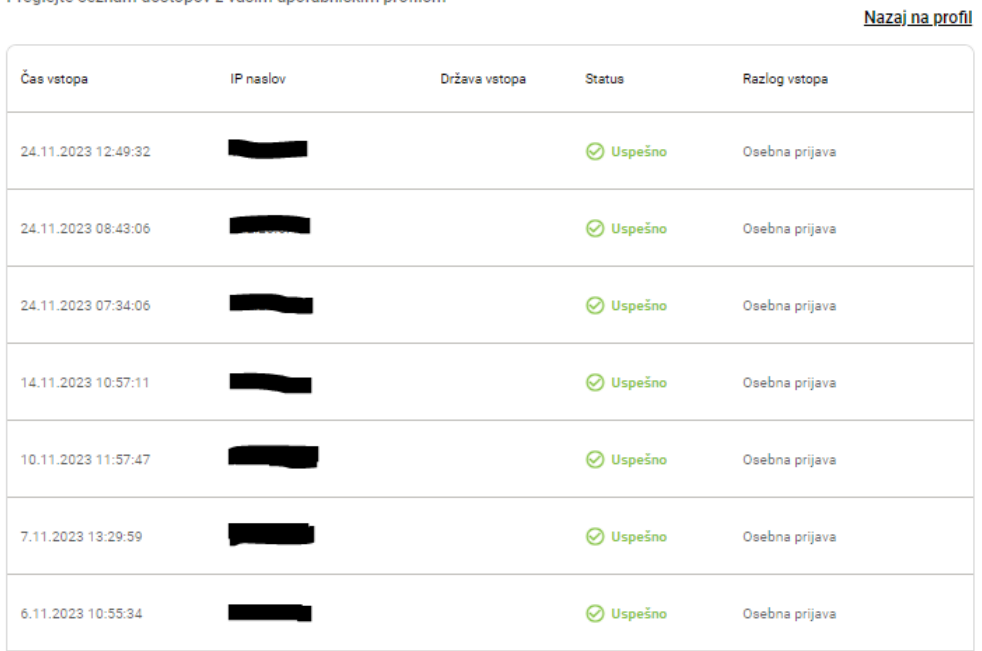

Slika 33: Zgodovina prijav

# <span id="page-20-1"></span>**2.8.3. Sprememba gesla**

Svoje geslo lahko kadarkoli spremenite v meniju »Sprememba gesla«. V prvo polje vnesite obstoječe geslo, v drugo in tretje polje pa novo geslo, ki mora vsebovati vsaj osem znakov (male in velike črke) in kliknite »Shrani«.

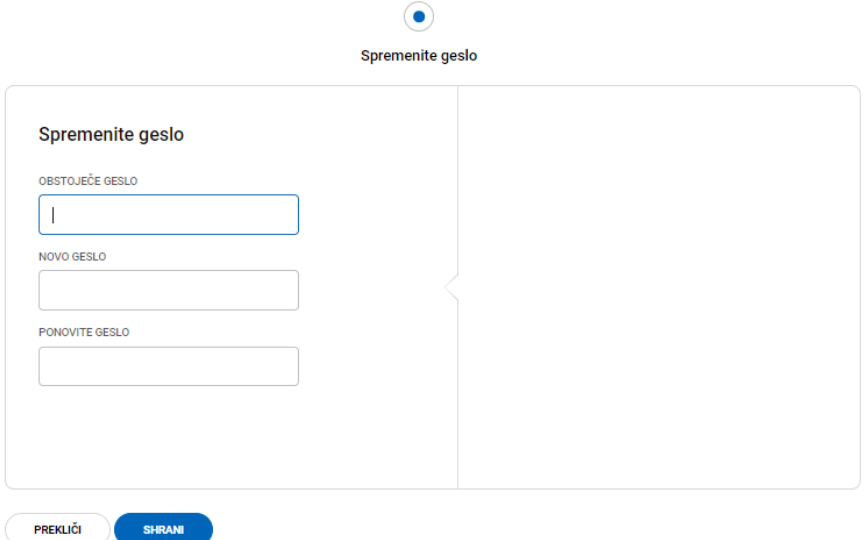

Slika 34: Sprememba gesla

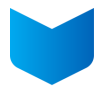

# <span id="page-21-0"></span>**2.8.4. Privolitve**

V sklopu »PRIVOLITVE« lahko upravljate svoje privolitve. Podane privolitve lahko kadarkoli prekličete ali ponovno podate z gumbom »PREKLIČI« ali »PRIVOLI« v stolpcu »Spremeni«.

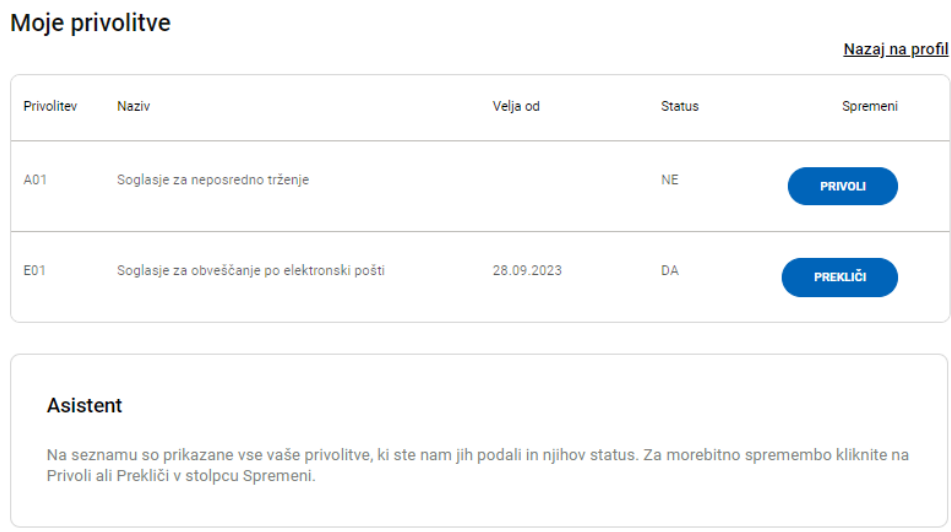

#### Slika 35: Privolitve

# <span id="page-21-1"></span>**2.8.5. Izbris profila**

Če se odločite, da ne želite imeti več profila, ga lahko enostavno izbrišete z gumbom »ŽELIM IZBRISATI PROFIL«. V tem primeru ne boste imeli več pregleda nad svojimi zavarovanji in nam ne boste mogli pošiljati sporočil s portala. Če boste želeli ponovno ustvariti profil, se boste morali na novo registrirati (glejte 1. točko).

Po kliku na gumb »DA« in »OK« boste prejeli elektronsko sporočilo s povezavo za potrditev izbrisa profila.

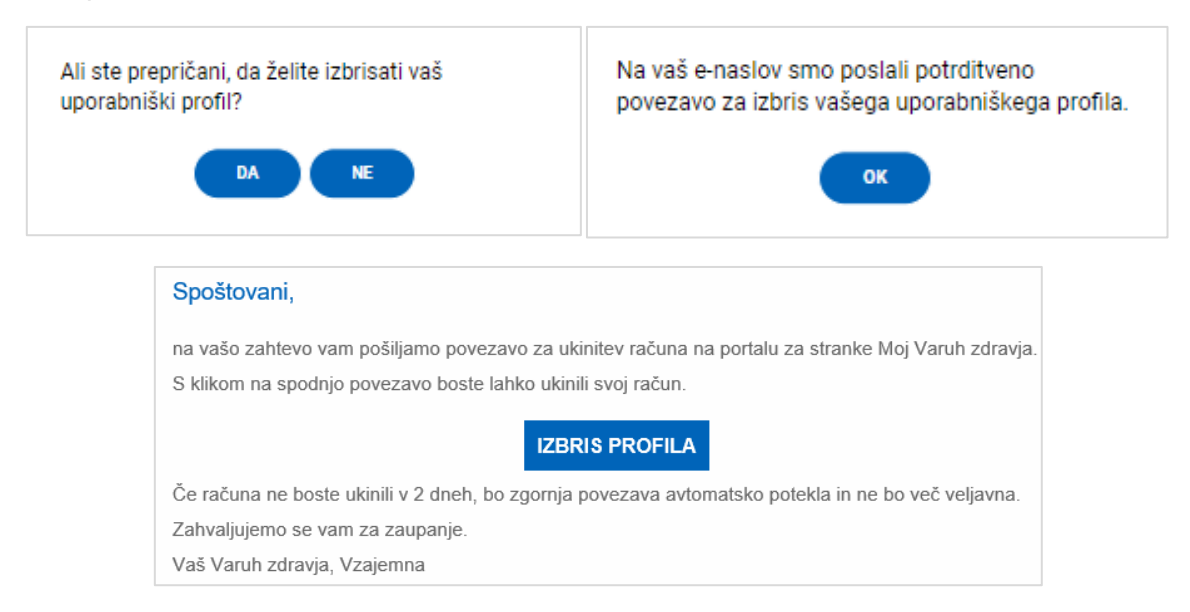

Slika 36: Izbris profila

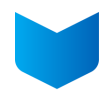

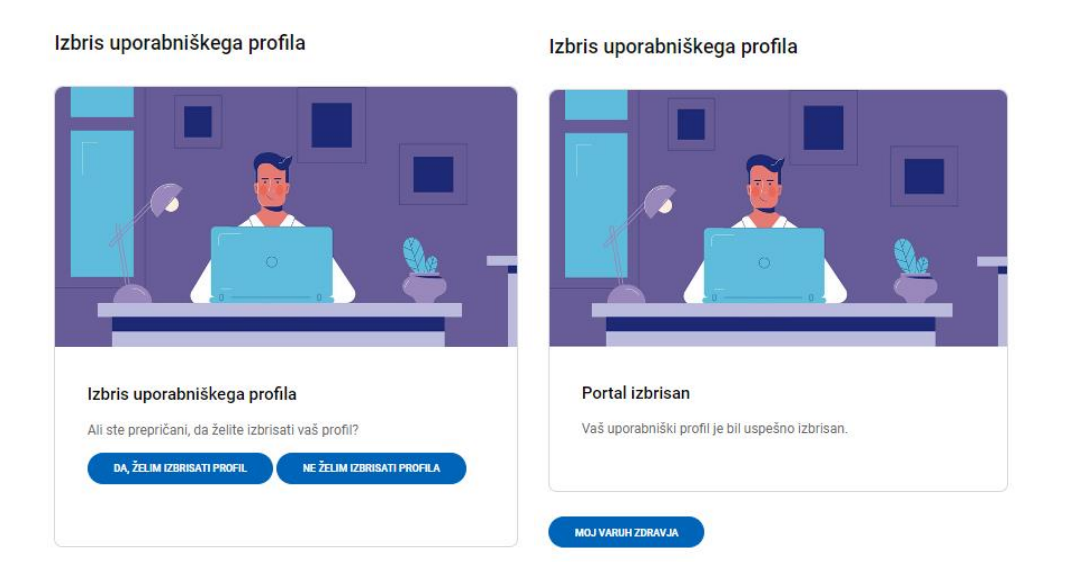

# Spoštovani,

na portalu za stranke Moj Varuh zdravja ste uspešno ukinili svoj račun. Referenčna številka vašega zahtevka za ukinitev računa je d273a60c-a877-4a34-91ad-d148d36c892b

Zahvaljujemo se vam za zaupanje.

Vaš Varuh zdravja, Vzajemna

Slika 37: Potrditev izbrisa profila

# <span id="page-22-0"></span>**2.8.6. Sprememba osebnih podatkov**

Če so se vaši osebni podatki spremenili, jih lahko posodobite v obrazcu (datum rojstva in davčna številka se ne smeta spremeniti), uredili jih bomo v našem sistemu ter vas o spremembi obvestili na vaš elektronski naslov.

Za vnos tujega naslova odkljukajte kvadratek pred »Prosti vnos naslova (uporabite samo v primeru, da v spodnjem iskalniku ne najdete svojega naslova)« in ročno vnesite vse podatke o naslovu.

Prosti vnos naslova (uporabite samo v primeru, da v spodnjem iskalniku ne najdete svojega naslova).

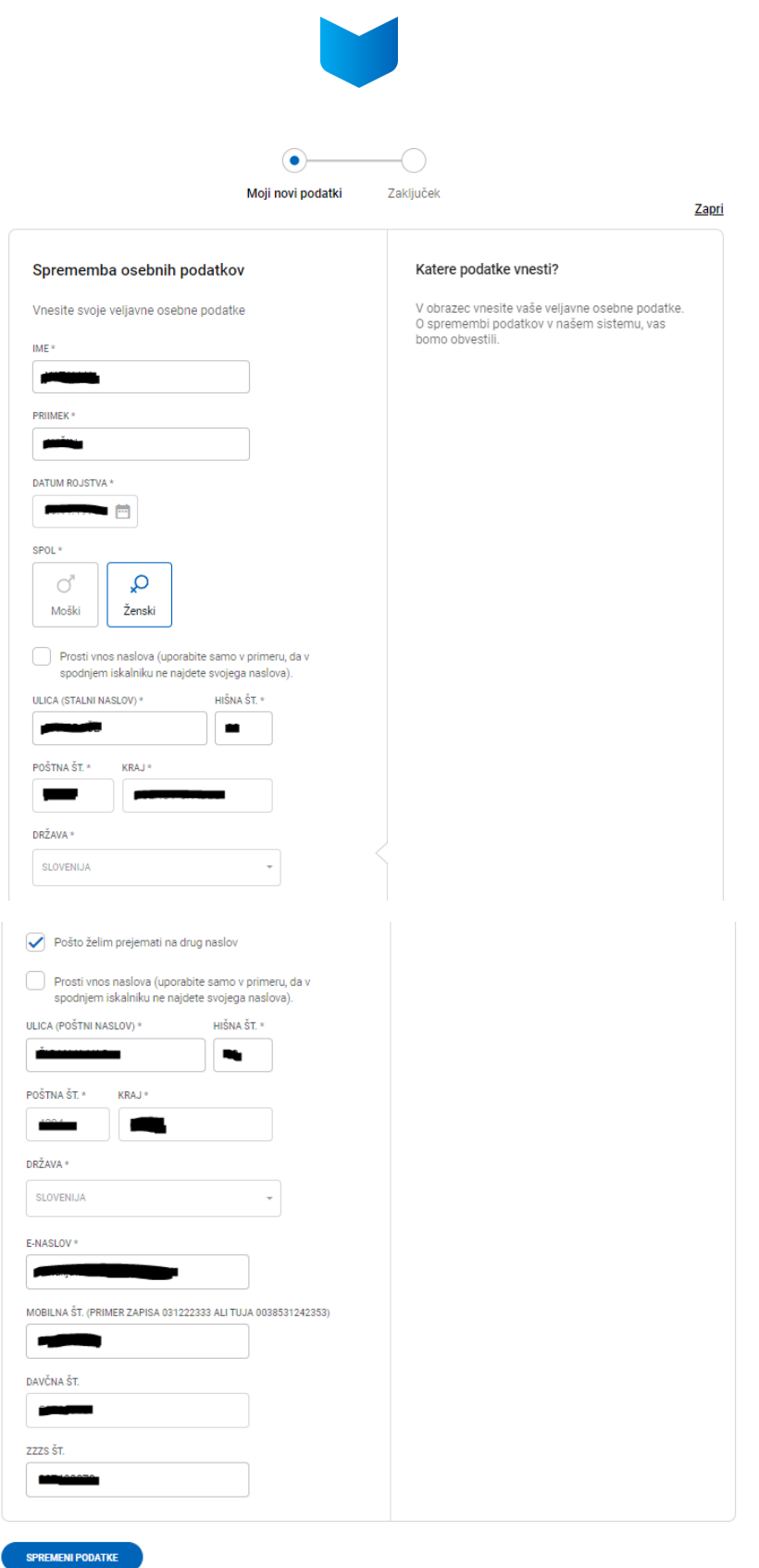

Slika 38: Sprememba osebnih podatkov